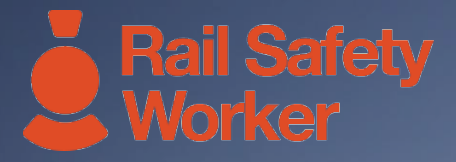

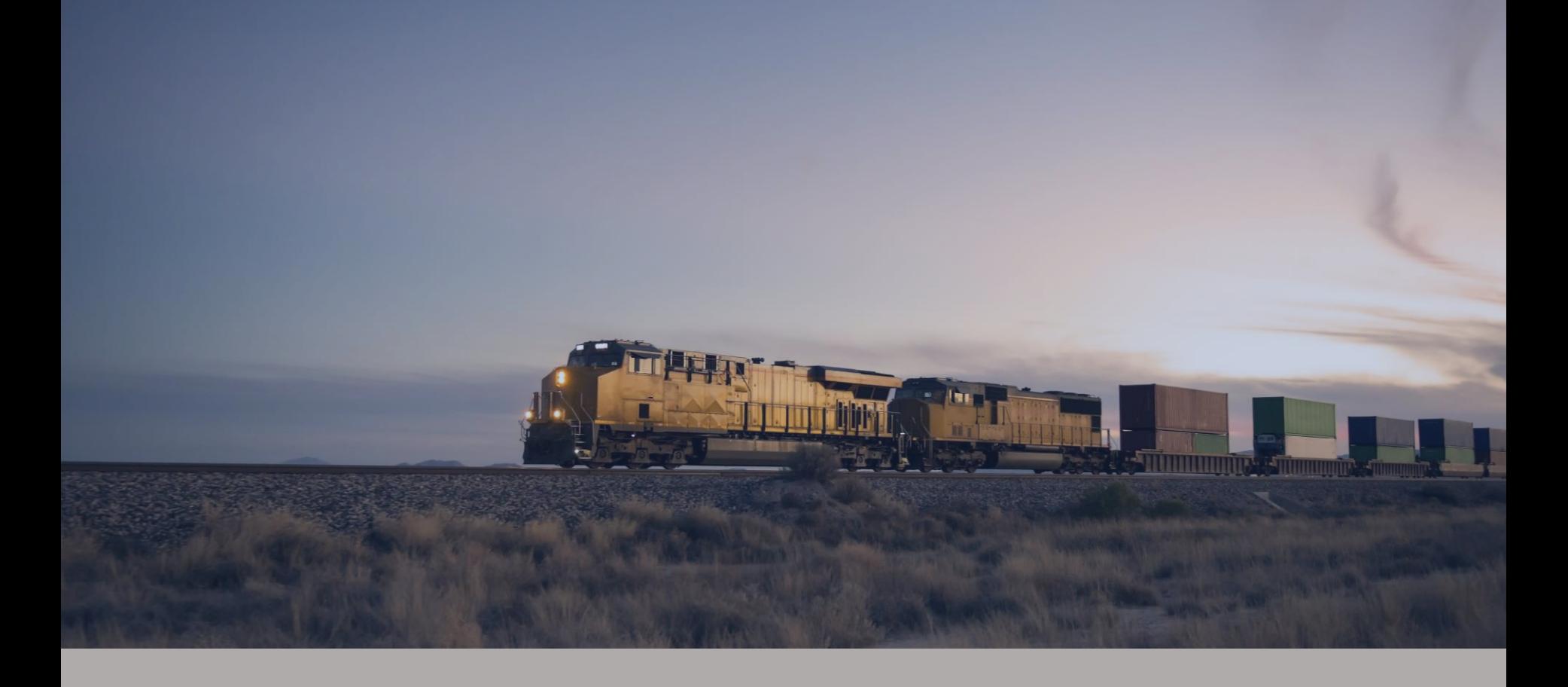

# RAIL SAFETY WORKER

**User Guide: Ordering Worker Cards**

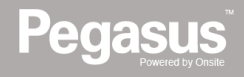

# **Ordering Worker Cards**

# **LOGIN**

Go to [https://rsw.poweredbyonsite.com](https://rsw.poweredbyonsite.com/) Enter your details and click on "Login" .

■ If you have registered but did not receive your login details please contact the Pegasus Customer Support Centre on 1300 309 566 to arrange login information to be sent to you.

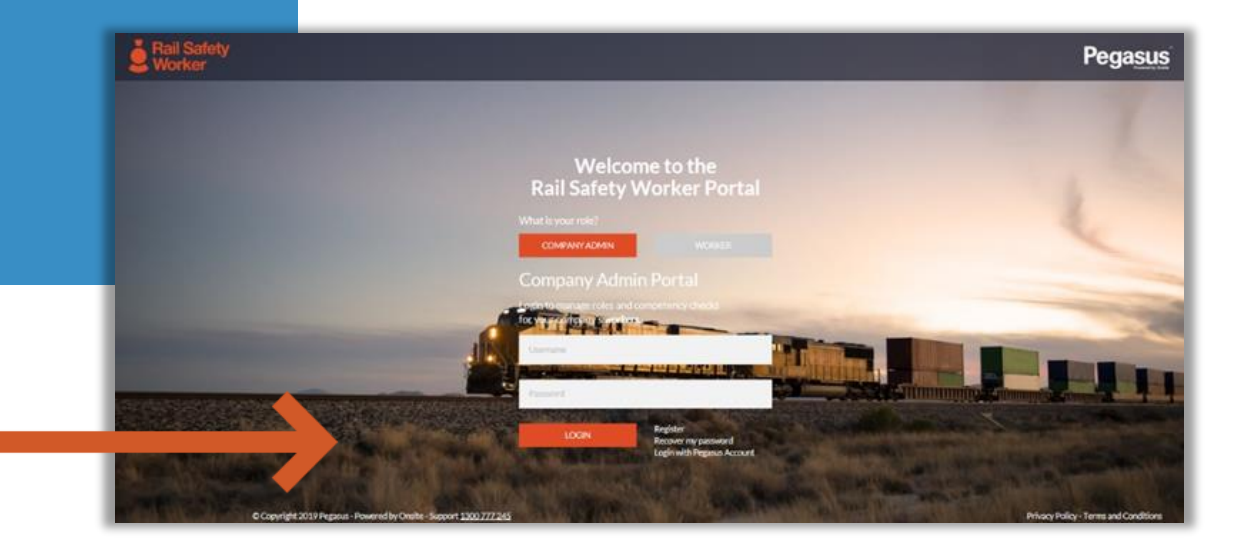

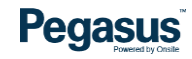

### **Nordering Worker Cards**

#### **REGISTER**

Select the country where your business is registered then enter your ABN (business number) and click Search.

Once your business name and populate, click "Register" or need.

■ If you have trading names associated to your ABN you will have the option to choose the registered name or the trading name.

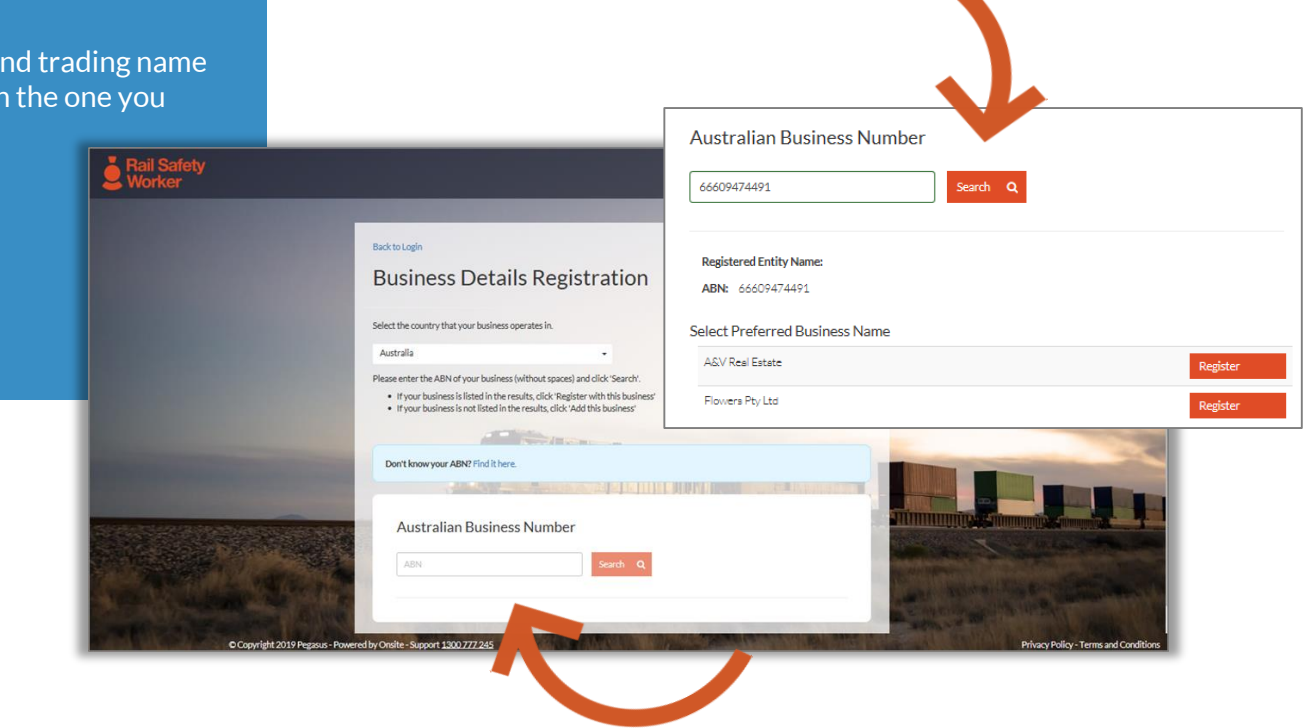

**Pegasus** 

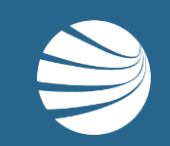

# ORDERING WORKER CARDS – INITIAL CARDS

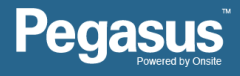

#### ■ You will be required to enter all personal details, and select roles for a worker when ordering an initial card. ■ When ordering a replacement card, you need to access the worker profile in the portal to process the request. This is covered in the **STEP 1 next section.** From the home screen click on "Manage Employees". For an initial card order: Click on "Add New Employee". **Employees Available** Select employees to add to action list For a Card Replacement: Click on the worker you need to order a  $\bullet$ Enter a portion or full name here  $\frac{1}{2}$  and an employee Home replacement for. ADD NEW EMPLOYEE & Manage Roles **LEW**  $\mathbf{F}_{\mathbf{a}}$ Manage Employees  $\rightarrow$  $\mathbf{\hat{}}$ Pending Actions 35  $\rightarrow$ Logout 5  $\,$ **PR**  $\left( \right)$

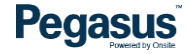

# **STEP 2**

Click "Work roles"

When you click on "Manage Roles" for the first time on a new worker profile, you will be asked to confirm communication and shipping details for that person.

The cards can be shipped to the business or the worker directly.

Click to confirm those details and then click "Manage Roles"

- **There are instances where a site operator will have a number of** projects on different sites and therefore have safety requirements specific to those sites. In this instance, you will be prompted to choose a Site for your worker before you can click on "Manage Roles"
- **EXECUTE:** Simply choose the site and then the role.
- If you have questions regarding the best role for your worker you can speak to your site contact or call the Pegasus Customer Support Centre on 1300 309 566.

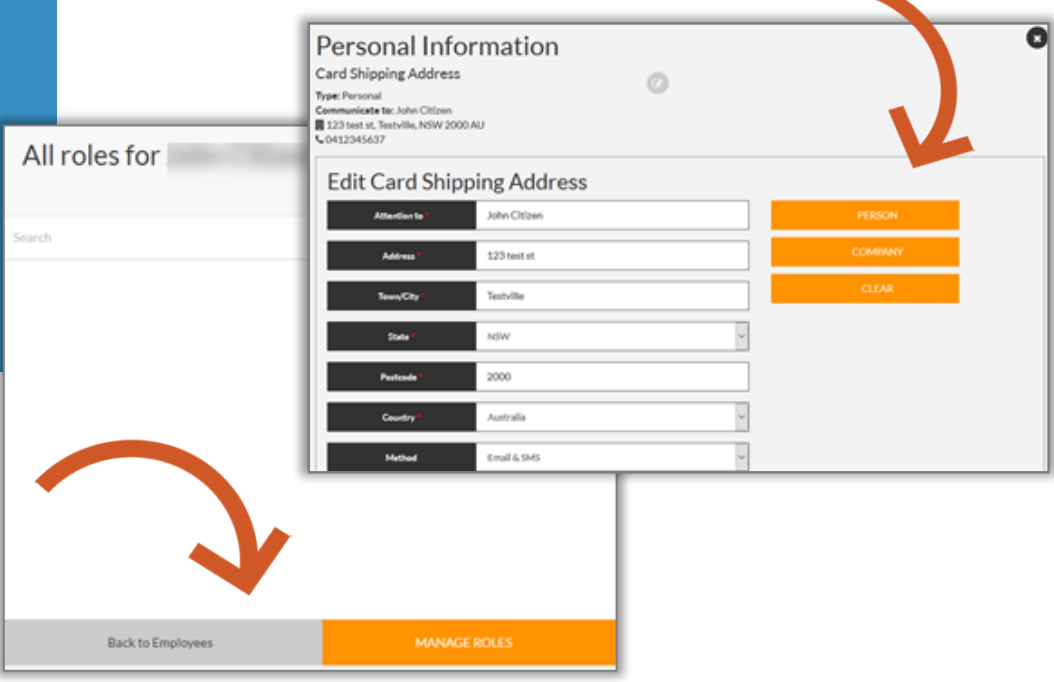

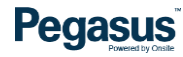

#### **STEP 3**

All workers require roles that will cover the site, national and safety requirements of the task they will be completing on site for your company.

Click 'Add New Role" to choose from the list.

Once you have selected the role, click on "Add # Roles" to begin uploading the required competencies.

- There are instances where a site operator will have a number of projects on different sites and therefore have safety requirements specific to those sites. In this instance, you will be prompted to choose a Site for your worker before you can click on "Add New Role"
- Simply choose the site and then the role. If you have questions regarding the best role for your worker you can speak to your site contact or call the Pegasus Customer Support Centre on 1300 309 566

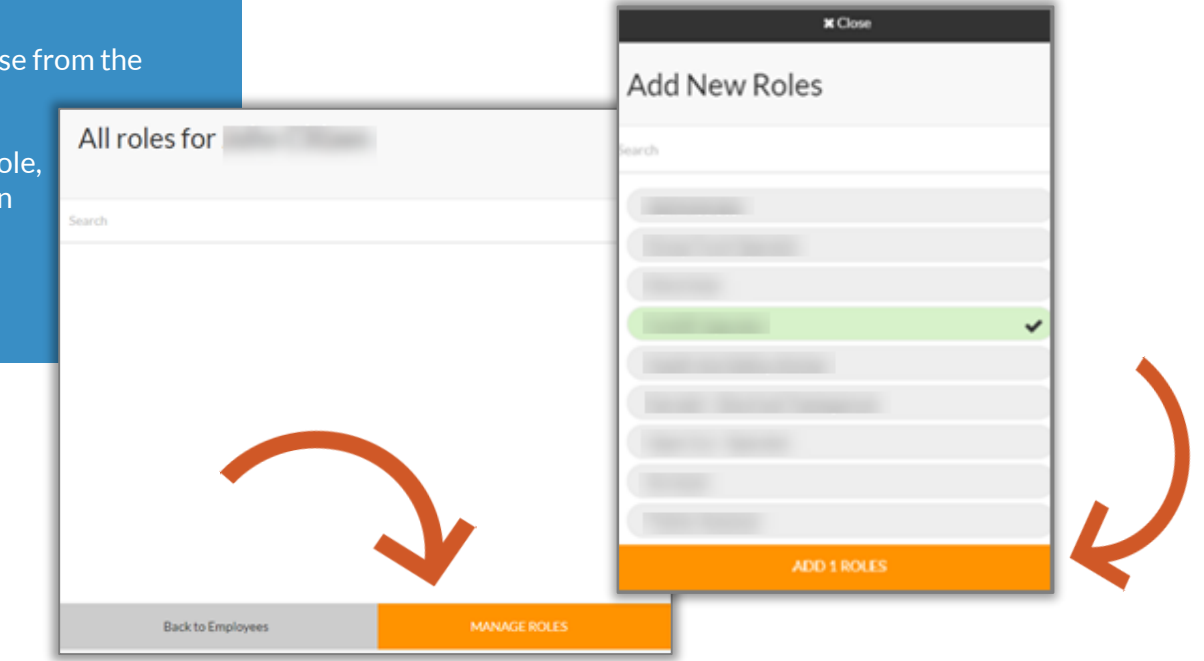

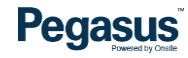

#### **STEP 4**

All workers require roles that will cover the site, national and safety requirements of the task they will be completing on site for your company.

Click 'Add New Role" to choose from the list.

■ There are instances where a site operator will have a number of projects on different sites and therefore have safety requirements specific to those sites. In this instance, you will be prompted to choose a Site for your worker before you can click on "Add New Role"

■ Simply choose the site and then the role. If you have questions regarding the best role for your worker you can speak to your site contact or call the Pegasus Customer Support Centre on 1300 309 566

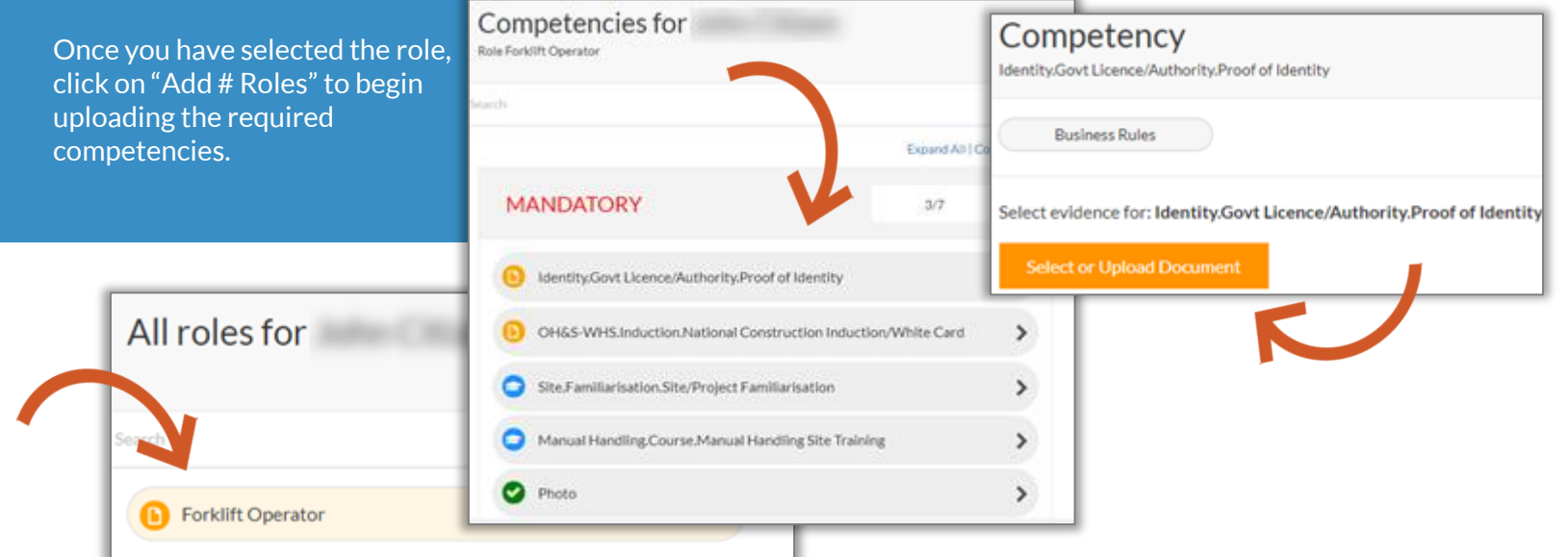

### **Business Rules For Roles and Competency Requirements**

Click on the Business Rules link in the file upload section to view the business rules and competency requirements.

- Each site will determine the guidelines for competencies and qualifications, if not met, the data you submitted will be returned to you with corrective actions to address and correct before resubmitting the data.
- View the business rules before submitting the data in order to ensure all verifications occur in the first instance rather than having it returned and resubmitting.
- Processing time frames for submitted data is 24 48 business hours unless an escalation request is placed and the escalation fee of \$55.00GST incl. is processed.

**Pegasus** 

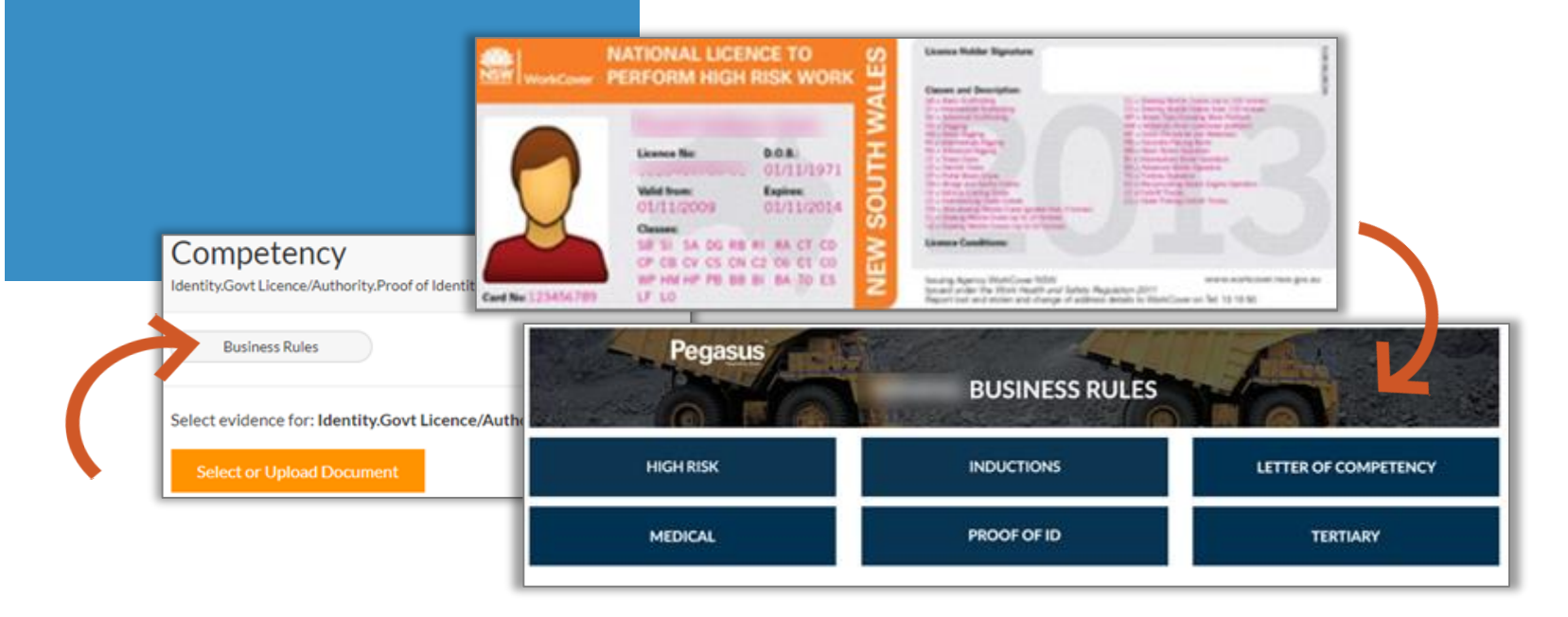

#### **Checkout**

Your worker's card order fee will be added to the shopping cart and this will need to be processed in order for an ID check to be issued and the Customer Support Centre to receive the submitted data for verification.

- You can choose to continue entering workers to the portal or updating other worker roles and competencies before processing any payments. Simply click on the "I don't want to checkout now" link in the pop up window as displayed below.
- Click on the shopping cart icon located at the top of the portal screen to access the checkout at any time.
- If you do not need to process any other items, click "Checkout Now" when all mandatory competencies items have been uploaded and process the payment immediately.

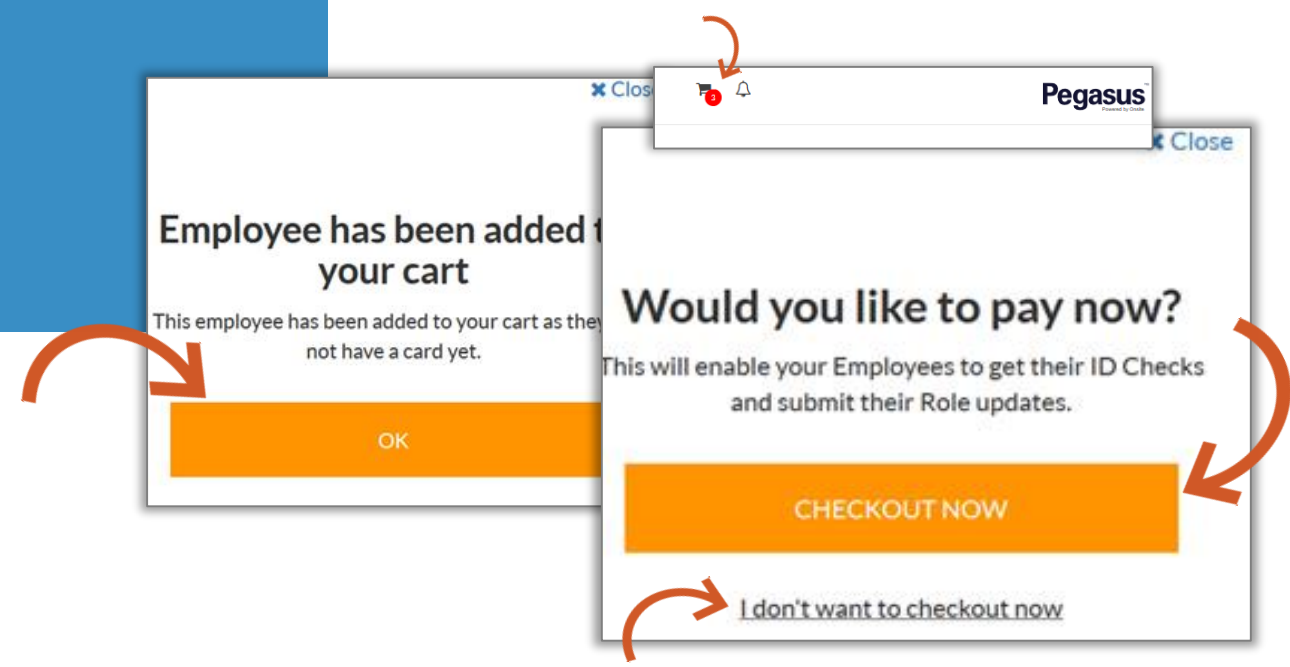

### **Pegasus**

#### **Checkout**

Once processed you can download the tax invoice and continue processing employees or logout.

Items can be removed from the shopping cart by clicking on the red "Remove" link located on the right side of the screen

- You will also receive the tax invoice by email.
- If you do remove someone from the shopping cart their profile will still be sitting in "Pending Actions > Continuing Applications"
- Applications can remain in the Pending Actions section of the [portal] as ling as required or, click the applications you wish to terminate and then click on "Delete Selected" this will not delete the profile if already paid for.

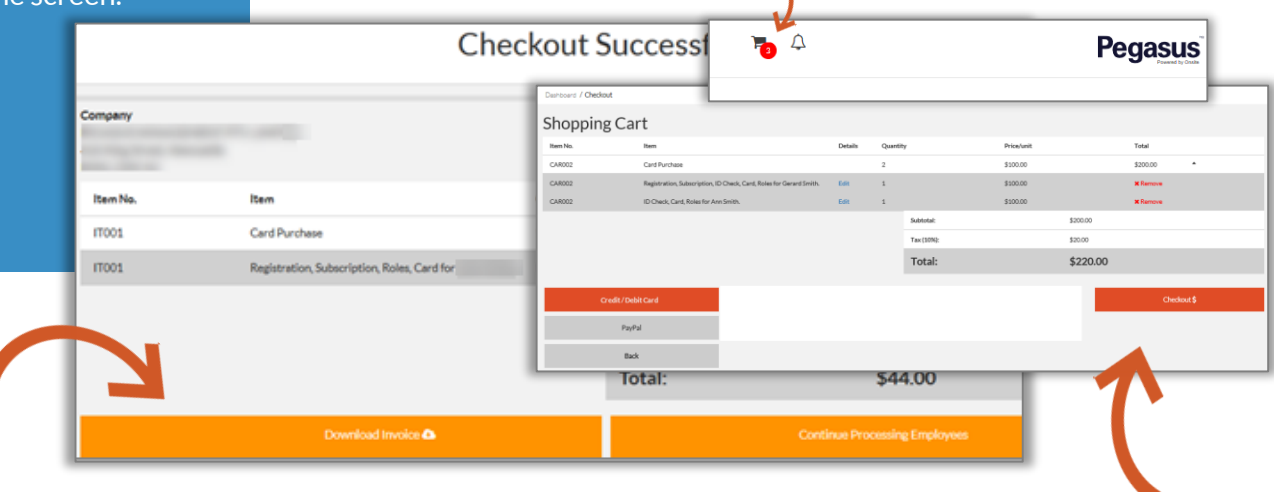

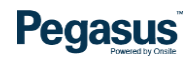

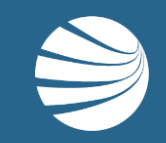

# ORDERING WORKER CARDS – REPLACEMENT CARD

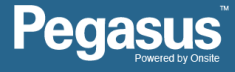

# **Ordering Worker Cards – Replacement Cards**

#### **NOTE:**

**Ensure all roles and competencies for the worker are up to date and compliant before ordering a replacement card.**

- **EXTERN 12 Amber** icons on the competency bars indicate that there is action required to make that competency compliant. It may be a licence has expired etc.
- **Red** icons indicate a competency has been returned with corrective actions that will need to be addressed.
- **Elue** icons represent competencies that have had uploads entered but needs to be submitted for verification.

**Pegasus** 

**• Green** icons indicate compliant competencies and roles.

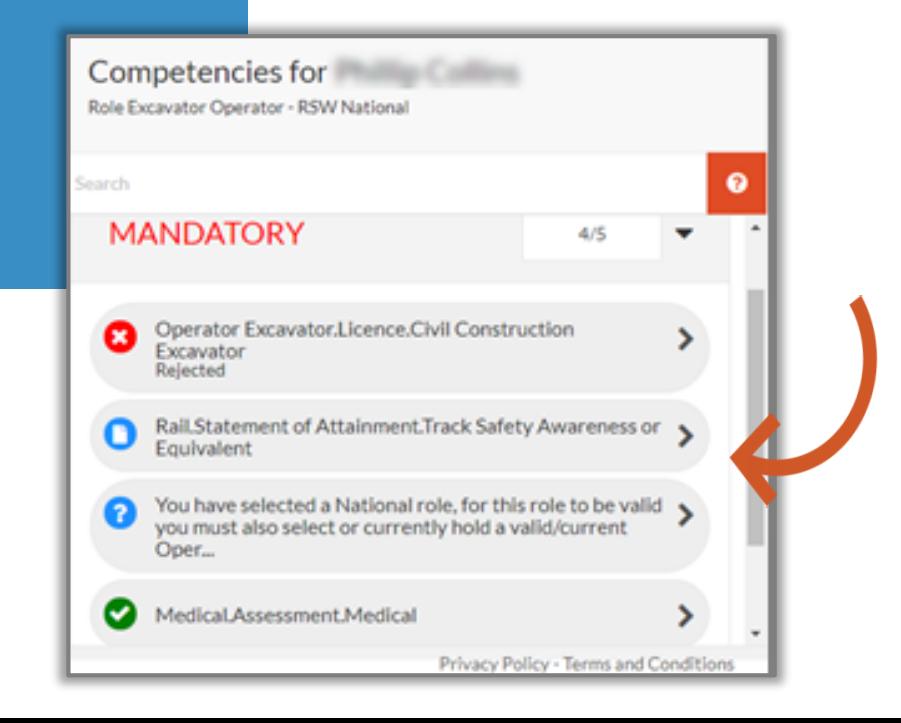

# **Ordering Worker Cards – Replacement Cards**

### **STEP 1**

From the home screen click on "Manage Employees".

For a Card Replacement: Click on the worker you need to order a replacement for.

- Replacement cards will only be issued when all roles for the worker are complete and current.
- If there is an returned/expired item, it will need to be amended/renewed in order for the card to be printed and posted.
- If a scanned copy of the card is required, let the Pegasus Customer Support Team know as soon as possible by email or phone: [rsw@Pegasus.net.au](mailto:rsw@Pegasus.net.au) / 1300 309 566

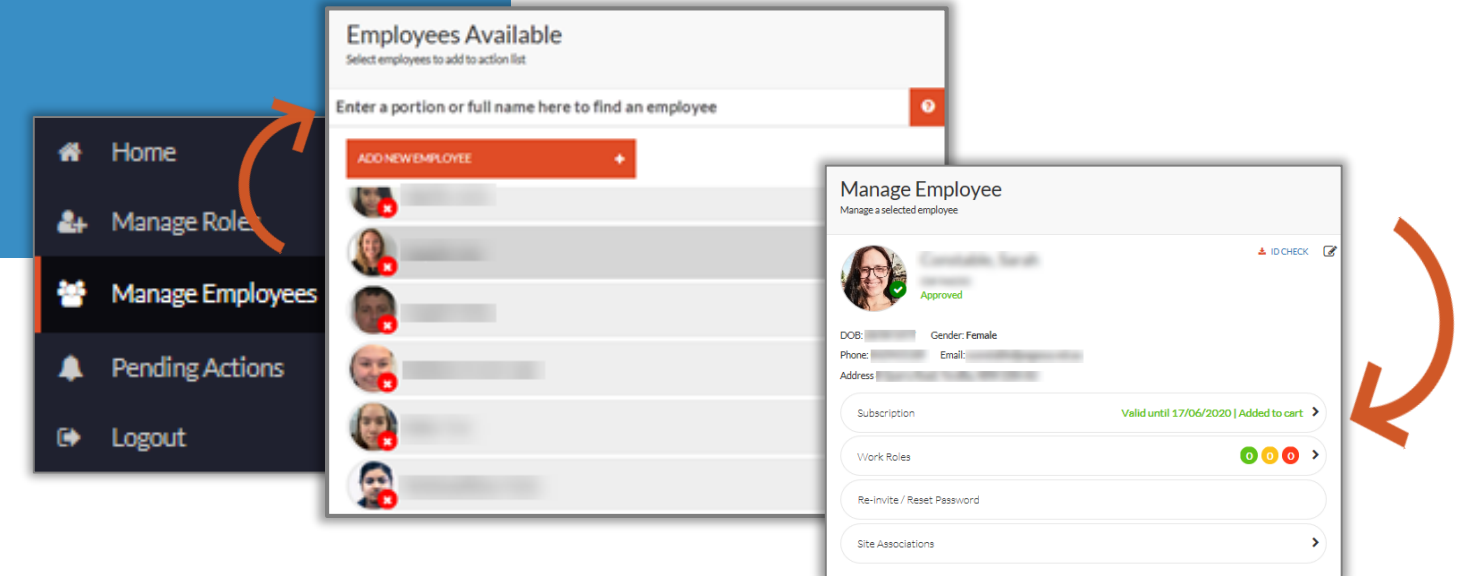

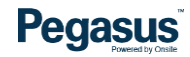

# **Ordering Worker Cards – Replacement Cards**

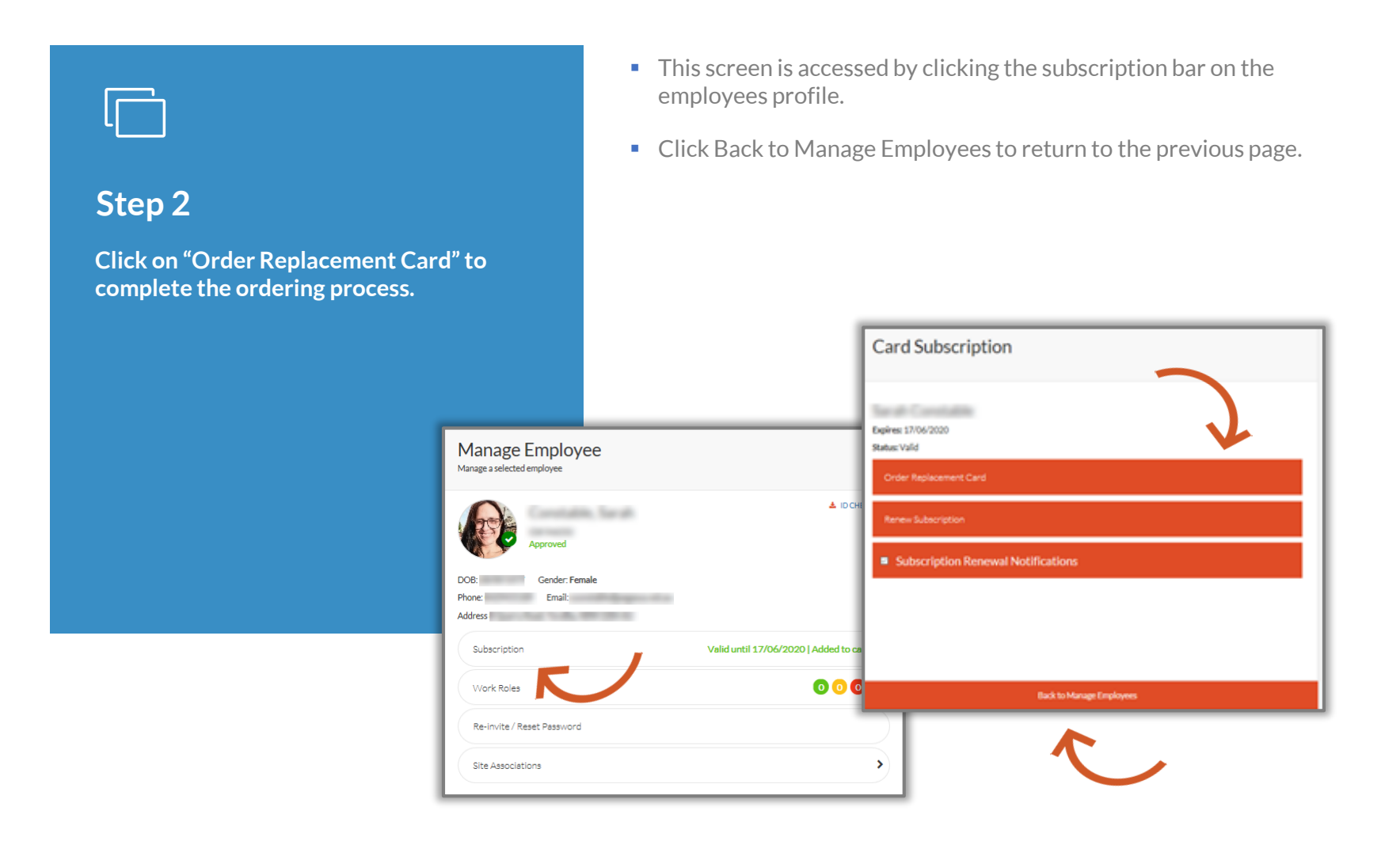

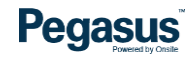

Item No.

17001

17001

Item

Card Purchase

Registration, Subscription, Roles, Card for

Download Invoice &

■ You will also receive the tax invoice by email. **Checkout**Once processed you can download the tax invoice and continue processing employees or logout. Items can be removed from the shopping cart by clicking on the red "Remove" link located on the right side of the screen. **Checkout Successf**  $F_{\bullet}$   $\Delta$ **Pegasus Jashboard / Checkou** Company Shopping Cart

CAROL

CAR002

edit / Debit Car  $p_{2\gamma}p_{2\delta}$ Back Total:

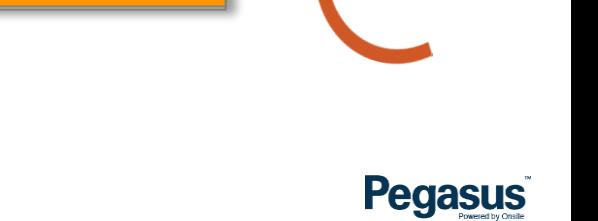

\$100.00 \$100.00

Total:

\$44.00

ontinue Processing Employee

\$200.00

\$20.00

\$220,00

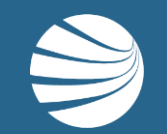

# FOR ASSISTANCE CALL **1300 309 566** EMAIL **[rsw@pegasus.net.au](mailto:rsw@pegasus.net.au)** OR VISIT **railsafetyworker.com.au**

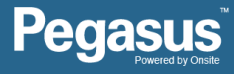